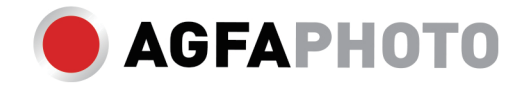

# **ANVÄNDARMANUAL DC8200**

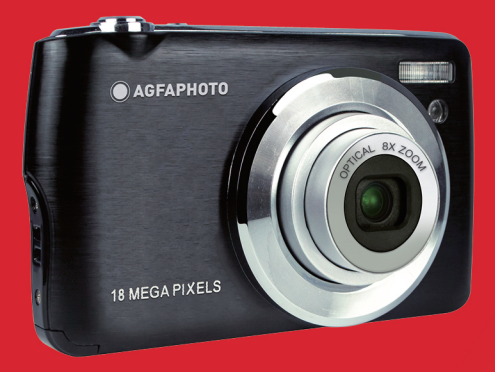

## Introduktion

Tack för att du har köpt denna digitalkamera, som inte bara kan ta foton och videor av hög kvalitet utan också kan användas som flyttbar disk. Allt du behöver för att ta kvalitetsfoton ingår i kameran, läs den här manualen noggrant innan du använder den.

## Viktiga funktioner

- Digitala videoupplösningar -1080 (30fps), 720 (30fps), VGA (30fps)
- 18-megapixelkamera med val av 12 digitala upplösningar (18M) 4896x3672, (16M) 4608x3456, (14M) 4288x3216, (12M) 4000x3000, (10M) 3648x2736, (8M) 3264x2448, (7M HD) 3648x2056, (5M) 2592x1944, (3M) 2048x1536, (2M HD) 1920x1080, (VGA) 640x480
- 2.7" TFT LCD
- 8X optisk zoom
- 8X digital zoom
- (AS) Anti-Shake
- Makro
- Fortsätt fotografera
- Självutlösare
- Stöd för upp till 32 GB SD-minneskort (certifierat SD-kortmärke).
- Inbyggd blixt

## Innehåll i lådan:

- Digitalkamera
- USB-kabel
- Bruksanvisning
- Litiumbatteri
- Rem
- Kameraväska
- 16 GB SD-kort

## Datorsystemkrav för Windows XP

Om du vill överföra foton och videor till en Windows 7/XP-dator måste datorn vara konfigurerad enligt följande:

- Pentium III-processor som är kompatibel med Windows XP eller högre.
- 128 MB RAM-minne med minst 150 MB tillgängligt diskutrymme.
- Tillgängligt USB-gränssnitt
- Rekommenderad skärmupplösning: 1024 x 768 pixlar eller mer
- Skärmadapter med 16-bitars färg eller högre

## Datorsystemkrav för Windows Vista/7

Om du vill överföra foton och videor till en Windows Vista-dator måste datorn vara konfigurerad enligt följande:

- Windows Vista/7-processor
- 800 MHz-processor och 512 MB RAM
- 20 GB hårddisk med minst 15 GB tillgängligt utrymme.
- Stöd för Super VGA-grafik
- Tillgängligt USB-gränssnitt

## Datorsystemkrav för Macintosh

Om du vill överföra foton och videor till en Macintosh-dator måste datorn vara konfigurerad enligt följande:

- Macintosh G3 500 MHz-processor eller högre
- Mac OS X eller version 10.5.X eller tidigare versioner.
- 128 MB eller mer tillgängligt system-RAM (256 MB rekommenderas) med minst 150 MB tillgängligt diskutrymme.
- Skärm med 800 x 600 pixlar eller högre upplösning med miljontals färger.

## Översikt över digitalkameror

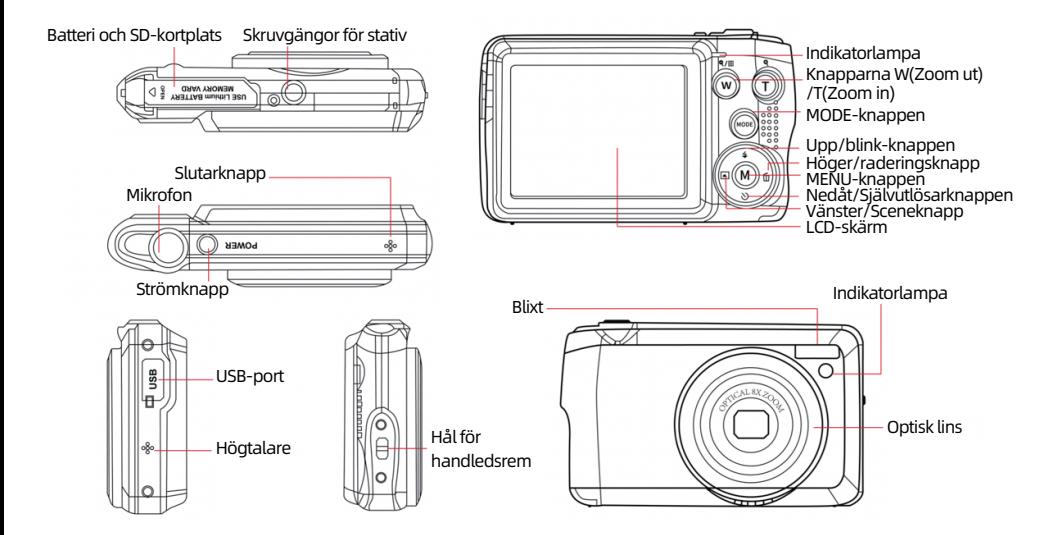

## Förbereda kameran för användning

#### Installation av litiumbatterier

Installera först litiumbatteriet som medföljer kameran enligt följande instruktioner så att det kan fungera.

1. Skjut batteriluckan under kameran för att öppna batterifacket:

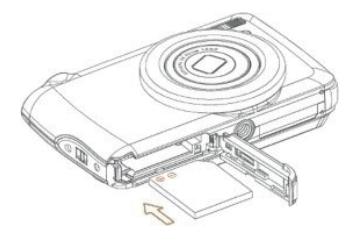

- 2. Sätt in litiumbatteriet i rätt polaritetsriktning.
- 3. Stäng sedan batteriluckan och skjut den för att låsa den på plats.
- 4. När kameran är påslagen visas en batterisymbol längst ned till höger på LCD-skärmen.

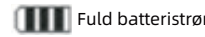

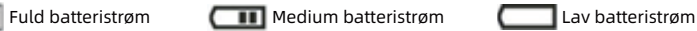

#### Observera:

- Ett "lågt batteri" visas på skärmen när batteriet inte är tillräckligt laddat. Kort därefter stängs kameran av.
- Ta bort batteriet om du inte ska använda kameran på ett tag för att förlänga dess livslängd.

#### Litiumbatteri laddning

För att ladda litiumbatteriet ansluter du helt enkelt kameran (utan att ta bort batteriet) till din dator med hjälp av den USB-kabel som medföljer i förpackningen. Den röda lysdioden på kamerans baksida lyser upp för att indikera att batteriet laddas och släcks när det är helt laddat. Du kan också ladda litiumbatteriet genom att ansluta kameran till växelström om du har en adapter som du kan ansluta USB-kabeln till.

#### Installation av SD-minneskort

Den här kameran har stöd för SD-minneskort på upp till 32 GB. Det är nödvändigt att sätta in ett SD-kort i kameran innan du använder den för att utöka lagringskapaciteten. Om du vill ta bort kortet trycker du helt enkelt på det ordentligt och kortet kommer att skjutas ut av sig självt ur kortplatsen.

Se nedanstående diagram för korrekt installation:

1. Skjut batteriluckan under kameran för att öppna batterifacket och komma åt minneskortplatsen.

2. Sätt in minneskortet genom att försiktigt skjuta det i rätt polaritetsriktning och tills det klickar (kortets ovansida ska vara i linje med batteriets ena).

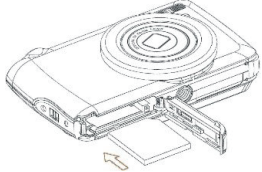

3. En SD-ikon visas på LCD-skärmen när du slår på kameran för att visa att kortet har installerats korrekt och att alla filer kommer att lagras på det.

4. Stäng sedan batteriluckan och skjut den för att låsa den på plats.

5. Kontrollera att kortet inte är låst, annars kommer foton och videor som du tagit inte att sparas.

#### Observera:

- Det interna minnet kan endast lagra några få foton för teständamål. Det rekommenderas att du laddar ner dem påen dator om du vill behålla dem, annars kan de gå förlorade när kameran automatiskt stängs av eftersom laddningen är låg eller när du tar bort batteriet.

- Om det finns ett foto lagrat i internminnet när du sätter in ett kort i kameran visas ett meddelande "Kopiera till kortet" på LCD-skärmen med alternativen "Ja" eller "Nej". Om du väljer "Ja" kopieras fotot till kortet.

- Formatering raderar all data som finns lagrad på minneskortet, även den som är skyddad.

- Förstör inte micro SD-kortet under formateringen eftersom det kan skada kortet och göra det oanvändbart.

- När minnet är fullt, ladda ner filerna från SD-kortet till datorn eller radera direkt vissa foton och videor för att frigöra lagringsutrymme.

# Hur du håller kameran på rätt sätt när du tar bilder

Slå först på strömbrytaren för att aktivera den autofokuserade zoomlinsen så att den öppnas som ett periskop.Håll sedan kameran stadigt och undvik att placera fingrarna framför linsen eller blixten enligt diagrammet nedan. Observera: Rör inte vid eller blockerar objektivet när det öppnas eftersom det kan skada kameran.

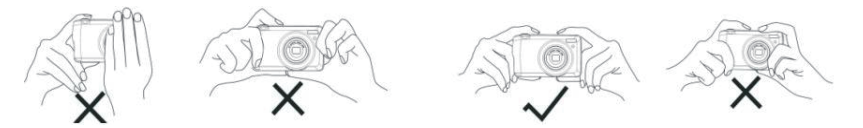

## Börja med din digitalkamera

#### Slå på

Tryck en gång på strömknappen på kamerans ovansida för att slå på den. Då lyser LCD-skärmen upp och zoomobjektivet med autofokus öppnas ut vilket indikerar att kameran är på och redo att användas.

#### Stäng av

Tryck en gång på strömbrytaren på kamerans ovansida för att stänga av den medan den är på. När batteriet inte räcker till visar kameran en röd ikon **på LCD-skärmen och stängs automatiskt av efter några sekunder.** 

#### Byte av läge

Digitalkameran har stöd för 3 lägen:

- Fotoläge: I det här läget kan du ta stillbilder och justera inställningar för fotografering.
- Videoläge: I det här läget kan du spela in videor och justera inställningar för videofilmning.
- Uppspelningsläge: I det här läget kan du inte bara förhandsgranska foton eller videor som finns på minneskortet utan också radera, rotera, skydda, beskära och skriva ut dina foton.

För att välja läge följer du nedanstående steg:

1. Tryck på MODE-knappen för att växla mellan de 3 lägena.

2. I fotoläget visas ikon buppe till vänster på LCD-skärmen. I videoläget visas ikon bu på samma ställe och i uppspelningsläget är detta ikon  $\blacktriangleright$ .

## Fotoläge

Som standard visas fotoläget först när du slår på kameran.

#### Ta foton

1. Håll kameran stadigt och placera din bild enligt bilden som visas på skärmen.

2. Tryck lätt på avtryckaren och vänta tills kameran fokuserar objektet.

3. Placera ditt objekt i den vita ram som visas på LCD-skärmen.

4. När ramen blir grön trycker du hårdare på avtryckarknappen för att ta bilden. Det tar sedan några sekunder att spela in bilden på minneskortet.

#### Observera:

- Efter varje fotografering anger siffran som visas högst upp till höger på LCD-skärmen hur många fler foton du fortfarande kan ta baserat på de aktuella inställningarna och storleken på minneskortet som är isatt i kameran. - När kamerans minne är fullt visas "Memory Full" på LCD-skärmen om du trycker på avtryckaren för att ta bilder. För att fortsätta fotografera måste du överföra alla data på minneskortet till datorn (enligt beskrivningen nedan i avsnittet "Ladda ner foton och videor till datorn") eller radera dem för att få mer minne. Alternativt kan du sätta in ett nytt tomt SD-minneskort.

- Den här kameran behöver ett SD-kort på upp till 32 GB för att fungera normalt.

#### Digital zoom

Du kan förstora objektet upp till 8 gånger med den digitala zoomen genom att trycka på (T)-knappen för att zooma

in objektet och trycka på (W)-knappen för att zooma ut det. Ikon visas direkt på LCD-skärmen.

#### Observera:

När du använder den här funktionen kommer kameran automatiskt att justera objektivet så rör inte objektivet när kameran fokuserar.

#### Genvägsknappar på MENU-ratten

Kameran har 4 genvägsknappar på MENU-ratten för snabb åtkomst till följande inställningar: Flash (uppåt), Scene (vänster knapp), Self-timer (nedåt) och Delete (höger knapp). Genom att trycka på den relevanta knappen får du snabbt tillgång till dess inställningsalternativ.

## Flash

I svaga ljusförhållanden är det bättre att använda den inbyggda blixten. Du kan också använda blixten för att kompensera för motljusförhållanden.

Så här ställer du in blixten:

- Automatisk blixt: Tryck på Flash-knappen upprepade gånger tills du når ikon 4A .Blixten ska avaktiveras automatiskt när liusstyrkan vid fotografering är låg.

- Forcerad blixt: Tryck på Flash-knappen upprepade gånger tills du når ikon  $\sharp$  . Blixten förblir aktiv tills du stänger avden. Om blixten inte är klar kommer en grön lysdiod att lysa bredvid LCD-skärmen och ikon  $\bigstar$  kommer att blinka; du måste vänta på att blixten ska laddas.

- Reduktion av röda ögon: Tryck på Flash-knappen upprepade gånger tills du når ikon @ för att aktivera reduktionen av röda ögon.

- Blixt av: Tryck på Flash-knappen upprepade gånger tills du når ikon $\bigcircled{f}$  för att stänga av blixten.

Observera: En varning för "lågt batteri" visas på LCD-skärmen om batteriet är för lågt för att blixten ska kunna utlösas.

#### Scen

Kameran tillhandahåller scener så att du kan ta bilder i vilken miljö som helst: Auto / Scenografi /

Bakgrundsbelysning / Nattporträtt / Nattscenografi / Byggnad / Barn / Mat / Text / Snö / Fyrverkerier / Solnedgång. Välj scen i enlighet med de ljus- och miljöförhållanden som råder vid fotograferingstillfället.

1. Tryck på Scene-knappen (eller vänsterknappen) för att komma in i Scene-menyn.

2. Tryck på knapparna Upp/Ned för att välja ett alternativ: Auto / Scenografi / Bakgrundsbelysning / Nattporträtt / Nattscenografi / Byggnad / Barn / Mat / Text / Snö / Fyrverkerier / Solnedgång.

3. Tryck på MENU-knappen för att bekräfta ditt val och återgå till fotoläget.

4. Ikonen som motsvarar ditt scenval visas då uppe till vänster på LCD-skärmen.

## Radera

Du kan radera den senaste filen som du just tagit genom att trycka på den här knappen.

1. Tryck på knappen Radera  $\overline{\mathfrak{m}}$  (eller högerknappen).

2. Ett meddelande "Radera den här filen?" kommer då att visas på LCD-skärmen under den senast tagna filen med alternativen "Ja" eller "Nej".

3. Tryck på vänster-/högerknappen för att välja mellan "Ja" eller "Nej" och radera fotot eller avbryta raderingen.

4. Tryck på MENU-knappen för att bekräfta.

5. Om du väljer "Ja" flyttas menyalternativen för Delete till nästa fil i uppspelningsläget. Tryck bara på MODE -knappen för att återgå till fotoläget.

6. Om du väljer "Nej" återgår du automatiskt till fotoläget.

#### Självutlösare

Du kan inkludera dig själv i ett foto genom att aktivera det här alternativet för att fördröja tiden mellan när du trycker på avtryckaren och när fotot faktiskt tas. Perfekt för gruppbilder, vi rekommenderar att du använder ett stativ eller placerar kameran på en stabil yta om du vill använda självutlösaren.

1. Tryck på självutlösarknappen  $\mathcal{O}$  (eller nedåtknappen) för att komma in i självutlösarmenyn.

- 2. Tryck på knapparna Upp/Ned för att välja ett alternativ: Av / 2 sek. / 5 sek. / 10 sek. / Dubbel.
- 3. Tryck på MENU-knappen för att bekräfta ditt val och återgå till fotoläget.
- 4. Ikonen som motsvarar ditt val av självutlösare visas sedan högst upp på LCD-skärmen.
- 5. Indikatorlampan på kamerans framsida blinkar tills den nedräkningstid du valt har gått ut.

#### Inställningsmenyn för fotoläget

För att komma åt inställningsmenyn för fotoläget och justera din fotografering trycker du på MENU-knappen en gång och följer instruktionerna nedan.

#### Bildstorlek

Inställningarna för bildstorlek och kvalitet avgör hur många foton som kan sparas och hur mycket minne som krävs för varje foto. Ju högre kvalitet på fotot, desto mer minne tar det i anspråk. Bildstorlek och kvalitet påverkar också den maximala storlek som du kan skriva ut fotot till.

Så här ställer du in bildstorleken:

1. Tryck på MENU-knappen för att komma till inställningsmenyn i fotoläget.

2. Tryck på knapparna Upp/Ned för att välja Bildstorlek i inställningsmenyn och tryck sedan på MENU-knappen för att komma in i undermenyn.

3. Tryck på knapparna Upp/Ned för att välja ett alternativ: (18M) 4896x3672, (16) 4608x3456, (14M) 4288x3216, (12M) 4000x3000, (10M) 3648x2736, (8M) 3264x2448, (7M HD) 3648x2056, (5M) 2592x1944, (3M) 2048x1536, (2M HD) 1920x1080, (VGA) 640x480.

- 4. Tryck på MENU-knappen för att bekräfta ditt val och sedan på MODE-knappen för att återgå till fotoläget.
- 5. Ikonen som motsvarar ditt val av bildstorlek visas då högst upp på LCD-skärmen.
- Observera: Kameran har två högupplösta bildstorlekar på 2M och 7M.

#### Självutlösare

Du kan inkludera dig själv i ett foto genom att aktivera det här alternativet för att fördröja tiden mellan när du trycker på avtryckaren och när fotot faktiskt tas. Perfekt för gruppbilder, vi rekommenderar att du använder ett stativ eller placerar kameran på en stabil yta om du vill använda självutlösaren.

1. Tryck på MENU-knappen för att komma till inställningsmenyn i fotoläget.

2. Tryck på knapparna Upp/Ned för att välja **Självutlösare** i inställningsmenyn och tryck sedan på MENU-knappen för att komma in i undermenyn.

3. Tryck på knapparna Upp/Ned för att välja ett alternativ: Av / 2 sek. / 5 sek. / 10 sek. / Dubbel.

4. Tryck på MENU-knappen för att bekräfta ditt val och sedan på MODE-knappen för att återgå till fotoläget.

5. Ikonen som motsvarar ditt val av självutlösare visas då högst upp på LCD-skärmen.

6. Indikatorlampan på kamerans framsida blinkar tills den nedräkningstid du valt har gått ut.

#### Burst

Med den här funktionen kan du ta upp till 5 bilder kontinuerligt efter att du bara trycker på avtryckarknappen en gång.

1. Tryck på MENU-knappen för att komma till inställningsmenyn i fotoläget.

2. Tryck på upp-/nedknappen för att välja Burst i inställningsmenyn och tryck sedan på MENU-knappen för att komma in i undermenyn.

3. Tryck på knapparna Upp/Ned för att välja mellan: På / Av.

4. Tryck på MENU-knappen för att bekräfta ditt val och sedan på MODE-knappen för att återgå till fotoläget.

5. Motsvarande ikon kommer då att visas högst upp på LCD-skärmen och visar att funktionen är på.

#### Bildkvalitet

Fotokvaliteten påverkar också hur många bilder du kan ta. Ju högre kvalitet du har, desto färre bilder kan du ta, men de kommer att vara av bättre kvalitet.

Observera: Standardkvalitetsvärdet är "Fin" .

1. Tryck på MENU-knappen för att komma till inställningsmenyn i fotoläget.

2. Tryck på knapparna Upp/Ned för att välja Bildkvalitet i inställningsmenyn och tryck sedan på MENU-knappen för att komma in i undermenyn.

3. Tryck på knapparna Upp/Ned för att välja ett alternativ: Super Fine / Fine / Normal.

- 4. Tryck på SET-knappen igen för att bekräfta ditt val och återgå till fotoläget.
- 5. Tryck på MENU-knappen för att bekräfta ditt val och sedan MODE-knappen för att återgå till fotoläget.
- 6. Ikonen som motsvarar ditt val av bildkvalitet visas då högst upp på LCD-skärmen.

#### Datum/tidsstämpel

Med den här funktionen kan du ställa in systemdatum och tid som kommer att visas på bilderna om du slår på den.

1. Tryck på MENU-knappen för att komma till inställningsmenyn i fotoläget.

2. Tryck på upp-/nedknappen för att välja Datumstämpel i inställningsmenyn och tryck sedan på MENU-knappen för att komma in i undermenyn.

3. Tryck på knapparna Upp/Ned för att välja ett alternativ: Av / Datum / Datum & Tid.

- 4. Genom att välja "Av" kommer det inte att visas något datum på foton.
- 5. Genom att välja "Datum" kommer datumet att visas på varje foto när det har tagits.
- 6. Genom att välja "Datum & Tid" kommer både datum och tid att visas på varje foto när det väl är taget.

#### Vitbalans

Med den här inställningen kan kameran justera färgen på dina foton i enlighet med ljuskällans färg.

1. Tryck på MENU-knappen för att komma till inställningsmenyn i fotoläget.

2. Tryck på upp-/nedknappen för att välja Vitbalans i inställningsmenyn och tryck sedan på MENU-knappen för att komma in i undermenyn.

3. Tryck på knapparna Upp/Ned för att välja ett alternativ: Auto / Dagsljus / Molnigt / Tungsten / Fluorescent H / Fluorescent L.

4. Tryck på MENU-knappen för att bekräfta ditt val och sedan MODE-knappen för att återgå till fotoläget.

5. Ikonen som motsvarar ditt val av vitbalans visas då längst ner till vänster på LCD-skärmen.

#### ISO

Med den här funktionen kan du kompensera dåliga ljusförhållanden när det inte är möjligt att använda blixt och stativ. Om du väljer ett lägre ISO-värde kan du förhindra att fläckar dyker upp på ditt foto.

1. Tryck på MENU-knappen för att komma till inställningsmenyn i fotoläget.

2. Tryck på upp-/nedknappen för att välja ISO i inställningsmenyn och tryck sedan på MENU-knappen för att komma in i undermenyn.

3. Tryck på knapparna Upp/Ned för att välja ett alternativ: Auto / 50 / 100 / 200 / 400 / 800 / 1600.

4. Tryck på MENU-knappen för att bekräfta ditt val och sedan MODE-knappen för att återgå till fotoläget.

#### Exponering

Med den här inställningen kan du kontrollera ljusstyrkan i dina foton.

1. Tryck på MENU-knappen för att komma till inställningsmenyn i fotoläget.

2. Tryck på knapparna Upp/Ned för att välja Exponering i inställningsmenyn och tryck sedan på MENU-knappen för att komma in i undermenyn.

3. Tryck på knapparna uppåt/nedåt för att välja ett exponeringsvärde från -2 till +2.

4. Tryck på MENU-knappen för att bekräfta ditt val och sedan på MODE-knappen för att återgå till fotoläget.

5. Ikonen som motsvarar ditt exponeringsval visas då längst ner till vänster på LCD-skärmen.

#### Skärpa

Med den här inställningen kan du justera skärpan på dina bilder, så att kanterna blir mer eller mindre tydliga.

1. Tryck på MENU-knappen för att komma till inställningsmenyn i fotoläget.

2. Tryck på upp-/nedknappen för att välja Bildskärpa i inställningsmenyn och tryck sedan på MENU-knappen för att komma in i undermenyn.

3. Tryck på knapparna Upp/Ned för att välja ett alternativ: Sharp / Normal / Soft.

4. Tryck på MENU-knappen för att bekräfta ditt val och sedan på MODE-knappen för att återgå till fotoläget.

#### Mätning

Med den här inställningen kan du justera mätningspunkten.

1. Tryck på MENU-knappen för att komma till inställningsmenyn i fotoläget.

2. Tryck på uppåt/nedåt-knapparna för att välja Mätning i inställningsmenyn och tryck sedan på MENU-knappen för att komma in i undermenyn.

3. Tryck på knapparna Upp/Ned för att välja ett alternativ: Center / Multi / Spot.

4. Tryck på MENU-knappen för att bekräfta ditt val och sedan MODE-knappen för att återgå till fotoläget.

#### Makro

Med den här inställningen kan du justera fotograferingen av ett mer eller mindre avlägset (10 cm 25 cm) objekt genom att fokusera på rätt hyperfokalt avstånd.

Observera: Kameran är som standard i läget Far fotografering.

1. Tryck på MENU-knappen för att komma till inställningsmenyn i fotoläget.

2. Tryck på upp-/nedknappen för att välja Makro i inställningsmenyn och tryck sedan på MENU-knappen för att komma in i undermenyn.

3. Tryck på knapparna uppåt/nedåt för att välja mellan: På (= Makro fotografering  $\sum$ ) / Av (= Fjärrfotografering  $\sum$ ).

4. Tryck på MENU-knappen för att bekräfta ditt val och sedan på MODE-knappen för att återgå till fotoläget.

#### Allmän inställning av kameran

Kamerans inställningsmeny kan nås i alla lägen genom att trycka på MENU-knappen en gång och sedan trycka på högerknappen, och används främst för att ändra vissa inställningar som är specifika för kamerans funktion.

## Pip-ljud

Med den här inställningen kan du slå på eller av ljudet från kameraknapparna.

1. Tryck på MENU-knappen och sedan på högerknappen för att komma in i kamerans inställningsmeny.

2. Tryck på upp-/nedknappen för att välja Pip i inställningsmenyn och sedan på MENU-knappen för att komma in i undermenyn.

3. Tryck på knapparna uppåt/nedåt för att välja mellan: På/ Av.

4. Tryck på MENU-knappen för att bekräfta ditt val och sedan MODE-knappen för att återgå till fotoläget.

#### Frekvens

Med den här inställningen kan du minska flimmer och undvika strippeffekt vid fotografering.

Observera: Standardfrekvensen är 60 Hz.

1. Tryck på MENU-knappen och sedan på högerknappen för att komma in i kamerans inställningsmeny.

2. Tryck på knapparna Upp/Ned för att välja Frekvens i inställningsmenyn och tryck sedan på MENU-knappen för att komma in i undermenyn.

3. Tryck på knapparna Upp/Ned för att välja ett alternativ: 50Hz / 60Hz.

4. Tryck på MENU-knappen för att bekräfta ditt val och sedan på MODE-knappen för att återgå till fotoläget.

#### Automatisk avstängning

Med den här inställningen kan du programmera den automatiska avstängningen av kameran om du inte använder den längre på ett tag för att spara batteriladdning.

Observera: Standardinställningen för automatisk avstängning är 1 minut.

1. Tryck på MENU-knappen och sedan på högerknappen för att komma in i kamerans inställningsmeny.

2. Tryck på upp-/nedknappen för att välja Automatisk avstängning i inställningsmenyn och tryck sedan på MENU -knappen för att komma in i undermenyn.

3. Tryck på knapparna Upp/Ned för att välja ett alternativ: Av / 1 minut / 3 minuter / 5 minuter.

4. Tryck på MENU-knappen för att bekräfta ditt val och sedan MODE-knappen för att återgå till fotoläget.

Observera: Om du väljer "Av" stängs kameran inte av förrän batteriet är helt urladdat eller om den stängs av manuellt.

#### Inställning av Datum/Tid

Med den här inställningen kan du ställa in systemdatum och tid som kommer att visas på bilderna om du slår på funktionen Datum/Tid-stämpel.

1. Tryck på MENU-knappen och sedan på högerknappen för att komma in i kamerans inställningsmeny.

2. Tryck på upp-/nedknappen för att välja Datum/Tid i inställningsmenyn och tryck sedan på MENU-knappen för att komma in i undermenyn.

3.Tryck på vänster-/högerknapparna för att successivt välja år, månad, dag, tid och datumlayout.

4.Tryck på uppåt/nedåt-knapparna för att ställa in de markerade uppgifterna.

5.Tryck på MENU-knappen för att bekräfta ditt val och sedan MODE-knappen för att återgå till fotoläget.

## Språk

Kameran har stöd för många språk.

1. Tryck på MENU-knappen och sedan på högerknappen för att komma in i kamerans inställningsmeny.

2. Tryck på upp-/nedknappen för att välja Språk i inställningsmenyn och tryck sedan på MENU-knappen för att komma in i undermenyn.

3. Tryck på knapparna uppåt/nedåt för att välja ditt språk.

4. Tryck på MENU-knappen för att bekräfta ditt val och sedan MODE-knappen för att återgå till fotoläget.

5. Kamerans programvara växlar då automatiskt till det valda språket.

#### Format

Med den här funktionen kan du formatera minneskortet och radera alla filer som finns lagrade på det, inklusive skyddade filer.

Observera: Använd den här funktionen med försiktighet. När minneskortet har formaterats raderas alla filer som lagrats på det permanent. Eftersom detta förfarande är oåterkalleligt rekommenderas det starkt att överföra alla foton, videor eller andra viktiga filer till en dator innan du formaterar.

1. Tryck på MENU-knappen och sedan på högerknappen för att komma in i kamerans inställningsmeny.

2. Tryck på upp-/nedknappen för att välja Formatera minneskort i inställningsmenyn och tryck sedan på MENU -knappen för att komma in i undermenyn.

3. Tryck på knapparna uppåt/nedåt för att välja mellan: Ja/Nej.

4. Tryck på MENU-knappen för att bekräfta ditt val.

5. "Vänta" visas sedan på LCD-skärmen om du har startat en formatering. När den är klar visas plötsligt "Klarad" och kameran återgår automatiskt till fotoläget.

#### Standardinställning

Med den här inställningen kan du återställa kamerans inställningar till fabriksinställda värden.

1. Tryck på MENU-knappen och sedan på högerknappen för att komma in i kamerans inställningsmeny.

2. Tryck på upp-/nedknappen för att välja Standardinställning i inställningsmenyn och tryck sedan på MENU-knappen för att komma in i undermenyn.

- 3. Tryck på knapparna uppåt/nedåt för att välja mellan: Ja/Nej.
- 4. Tryck på MENU-knappen för att bekräfta ditt val.

5. När systemåterställningen är klar visas plötsligt "Klarad" och kameran kommer automatiskt tillbaka till fotoläget.

# Videoläge

Observera: kameran har ett begränsat internminne och tillåter inte videoinspelning utan att ett SD-kort (upp till 32 GB) sätts in.

1. Tryck på MODE-knappen två gånger för att välja videoläge.

2. Video-ikon **bisk** visas uppe till vänster på LCD-skärmen och den förflutna inspelningstiden i det övre högra hörnet.

3. Tryck på avtryckarknappen för att starta inspelningen.

4. En blinkande röd punkt och en röd kronometer kommer att visas högst upp till höger på LCD-skärmen för att indikera att videoinspelningen pågår.

5. Tryck på Shutter-knappen igen för att stoppa inspelningen och spara videofilen i AVI-format. Observera:

- Kameran har också en mikrofon för att spela in det omgivande ljudet av varje video och en högtalare för att återge det när du tittar på videon i uppspelningsläget.

- Du kan spela upp alla AVI-filer som du har filmat i uppspelningsläget eller på din dator med QuickTime-spelaren eller Windows Media Player.

- När kamerans minne är fullt visas meddelandet "Kortet fullt" på LCD-skärmen när du försöker filma fler videor. Överför alla filer som lagras på SD-minneskortet till datorn eller radera dem för att kunna spela in fler videor. Alternativt kan du sätta in ett SD-minneskort för att utöka minnet och spela in längre videor.

I videoläget finns det bara två inställningar att göra: videostorlek och med balans.

#### Videostorlek

Kameran har endast tre videoupplösningar. Ju större bildstorlek, desto skarpare och större är videon, så den tar mer plats på minneskortet.

1. Tryck på MENU-knappen för att komma in i inställningsmenyn för videoläget.

2. Tryck på knapparna Upp/Ned för att välja Bildstorlek i inställningsmenyn och tryck sedan på MENU-knappen för att komma in i undermenyn.

3. Tryck på knapparna Upp/Ned för att välja ett alternativ: 1080 (30fps), 720 (30fps), VGA (30fps).

4. Tryck på MENU-knappen för att bekräfta ditt val och sedan på MODE-knappen för att återgå till fotoläget.

5. Ikonen som motsvarar ditt val av bildstorlek visas då högst upp på LCD-skärmen.

#### Vitbalans

Med den här inställningen kan kameran justera färgen på din video enligt ljuskällans färg.

1.Tryck på MENU-knappen för att komma in i inställningsmenyn för videoläget.

2.Tryck på upp-/nedknappen för att välja Vitbalans i inställningsmenyn och tryck sedan på MENU-knappen för att komma in i undermenyn.

3.Tryck på knapparna Upp/Ned för att välja ett alternativ: Auto / dagsljus / molnigt / volfram / fluorescerande H / fluorescerande L.

4.Tryck på MENU-knappen för att bekräfta ditt val och sedan MODE-knappen för att återgå till fotoläget.

5.Ikonen som motsvarar ditt val av vitbalans visas då längst ner till vänster på LCD-skärmen.

## Läge för uppspelning

I uppspelningsläget kan du inte bara visa foton och videor som finns lagrade på minneskortet i helskärmsläge eller i miniatyrbild, utan även skydda, radera och rotera dem. För att aktivera det trycker du på MODE-knappen tre gånger och ikon visas i det övre vänstra hörnet av LCD-skärmen för att indikera att uppspelningsläget är väl aktiverat. Observera: Meddelandet "No File Exist" kommer att visas på LCD-skärmen om det inte finns några foton/videor i kameran.

#### Uppspelning från helskärm till miniatyrbild

I uppspelningsläget kan du visa alla foto- och videofiler som finns lagrade på minneskortet i miniatyrbilder.

1. Tryck på (W) / Zoom ut-knappen för att komma in i miniatyrbildsvisningen.

2. Tryck på knapparna uppåt/nedåt/vänster/höger för att välja miniatyrbild av ett foto eller en video (dessa är markerade med en ikon **in** för att skilja dem åt).

3. Tryck på MENU-knappen för att visa den valda filen i helskärmsläge.

#### Zooma in eller ut på ett foto

Med den här hanteringen kan du visa detaljerna i ett foto mer exakt.

- 1. Tryck på vänster/högerknapparna för att välja ett foto.
- 2. Tryck på knappen (T) för att zooma in på fotot.
- 3. Tryck på knapparna uppåt/nedåt/vänster/höger för att flytta runt på fotot.
- 4. Tryck på (W)-knappen för att zooma ut tills fotot visas i helskärm igen.

#### Inställningsmenyn för uppspelningsläget

För att komma åt inställningsmenyn för uppspelningsläget för att antingen skydda, radera eller rotera foton, tryck på MENU-knappen en gång och följ instruktionerna nedan.

#### Skydda

Med den här funktionen kan du skydda dina foton/videor från oavsiktlig radering.

1. Tryck på MENU-knappen för att komma till inställningsmenyn i uppspelningsläget.

2. Tryck på Ylös/Alas-knapparna för att välja Skydda i inställningsmenyn och tryck sedan på MENU-knappen för att komma in i undermenyn.

3. Tryck på knapparna Upp/Ned för att välja ett alternativ: Single / Lock All Images / Unlock All Images.

4. Tryck på MENU-knappen för att bekräfta ditt val.

5. Ett bekräftelsemeddelande om skydd visas då med alternativen "Ja" eller "Nej".

6. Tryck på Ylös/Alas-knapparna för att göra ett val och sedan på MENU-knappen för att definitivt bekräfta din avsikt.

7. Kameran kommer automatiskt att lämna inställningsmenyn för uppspelningsläget och återgå till uppspelningsläget.

Observera:Om du väljer att skydda en eller flera filer kommer en låsikon att visas på varje fil uppe till vänster på LCD-skärmen.

#### Radera

Du kan radera oönskade foton och videor för att frigöra mer minne. Du kan göra detta fil för fil eller radera alla oskyddade foton och videor som finns lagrade på minneskortet.

1. Tryck på MENU-knappen för att komma till inställningsmenyn i uppspelningsläget.

2. Tryck på Ylös/Alas-knapparna för att välja Radera i inställningsmenyn och tryck sedan på MENU-knappen för att komma in i undermenyn.

3. Tryck på knapparna Upp/Ned för att välja ett alternativ: Enstaka / Alla.

4. Tryck på MENU-knappen för att bekräfta ditt val.

5. Ett bekräftelsemeddelande om radering visas då med alternativen "Ja" eller "Nej".

6. Tryck på MENU-knappen för att komma till inställningsmenyn i uppspelningsläget.

#### Observera:

- Låsta filer kan inte raderas.

- Detta förfarande är irreversibelt, så alla oskyddade filer kommer definitivt att gå förlorade när du bekräftar den totala raderingen av filer som lagrats på minneskortet.

#### Rotera

Med den här funktionen kan du endast rotera foton.

1. Tryck på MENU-knappen för att komma till inställningsmenyn i uppspelningsläget.

2. Tryck på Ylös/Alas-knapparna för att välja Rotera i inställningsmenyn och tryck sedan på MENU-knappen för att komma in i undermenyn.

3. Tryck på Ylös/Alasknappar för att först välja alternativet "Rotera".

4. Tryck på MENU-knappen tills fotot har nått önskad orientering.

5. Tryck på nedåtknappen för att flytta till alternativet "Spara" och tryck sedan på MENU-knappen för att bekräfta att rotationen sparas.

6. Kameran kommer automatiskt att lämna inställningsmenyn för uppspelningsläget och återgå till uppspelningsläget. Observera: Skyddade filer kan inte roteras.

#### AVI-videofiler som spelas upp

1. I uppspelningsläget trycker du på vänster/höger-knapparna för att välja den AVI-videofil som du vill spela upp. Alternativt kan du trycka på (W)-knappen för att komma till miniatyrbildsdisplayen och välja en video genom att trycka på vänster-/högerknapparna. Tryck sedan på MENU-knappen för att visa den valda videofilen i helskärm.

2. Tryck på Upp-knappen för att spela upp videofilen och tryck på den igen för att pausa.

3. Tryck på nedknappen för att stoppa videouppspelningen.

Observera:För att skydda och radera videoklipp följer du samma procedurer som förklaras ovan för foton.

## Ladda ner foton eller videofiler till din dator

Anslut först kameran till datorn via en USB-kabel som kan läsa data och slå sedan på den: "MSDC" visas på kamerans LCD-skärm medan ett fönster (flyttbara disken (H:)) visas på datorn.

Nu kan du kopiera filer till datorn på två sätt:

1. Ladda ner foton direkt från fönstren.

2. Välj "Kopiera bilder till en mapp på min dator" på den flyttbara disken (H:). När du har klickat på "OK" kommer det att visas några fönster på skärmen där du kan slutföra kopieringen steg för steg. Du behöver bara välja standardinställningarna för att slutföra överföringen.

Eller så kan du:

- 1. Klicka på datorikonen på skrivbordet.
- 2. Ditt minneskort visas som en flyttbar lagringsenhet.
- 3. Klicka på det för att visa alla filer som lagras i undermappen DCIM.
- 4. Sedan kan du helt enkelt kopiera och klistra in de filer du vill ha på din dator.

# Tillägg A: Tekniska specifikationer

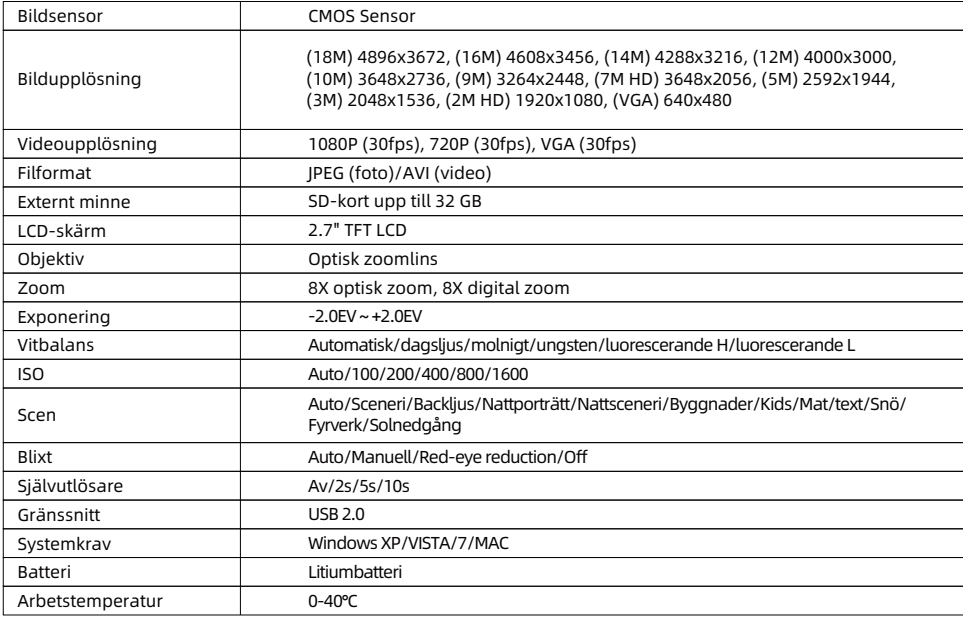

## Tillägg B: Vanliga problem och lösningar

#### F: Jag har tagit bilder men datorn känner inte igen kameran. Vad ska jag göra?

S: Kontrollera först och främst att du har tagit bilder. Ta några foton som ett test och försök sedan ladda ner dem till datorn genom att ansluta den till kameran med USB-kabeln. Alternativt kan du sätta in minneskortet direkt i datorns kortplats om datorn har en sådan, eller använda en extern kortplats som kan anslutas till datorns USB-port. Om du fortfarande får meddelandet "Inga foton i kameran" på datorn, kontrollera att den uppfyller de minimikrav som anges i början av den här bruksanvisningen.

#### F: Hur kan jag vara säker på att jag inte har förlorat några viktiga foton?

S: Eftersom alla filer lagras på det SD-kort som sätts in i kameran, se till att det alltid finns tillräckligt med utrymme på kortet för att du ska kunna ta bilder. Det rekommenderas att du sätter in ett minneskort på upp till 32 GB och regelbundet överför filerna som lagras på minneskortet till din dator för att frigöra mer minne. Detta kommer också att vara backupdata när du har tappat bort eller skadat SD-kortet. Testbilderna lagras i SD-kortets begränsade RAM-minne, men om kameran inte har tillräckligt med ström eller om strömmen bryts kommer alla testbilder att gå förlorade.

#### F: Kommer enheten att fungera normalt om jag använder en Mac-dator?

S: Enheten kan användas som en flyttbar disk på Mac OSX (10.5.x eller högre version).

1-year limited warranty / garantie limitée un an / 1 Jahr eingeschränkte Garantie / garantía limitada de 1 año / garanzia limitada di 1 anno / garantia limitada de 1 ano / roczna ograniczona gwarancia / 1 év korlátozott garancia / omezená záruka 1 rok / 1 jaar benerkte garantie / 1 ron ornaниченной гарантии / 1 års begrænset garanti / 1 vuoden rajoitettu takuu **/ 1 års begränsad garan�**

**Made in China**

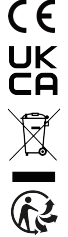

#### **No�ce of compliance for the European Union:**

products bearing the CE mark comply with the applicable European directives and associated harmonised European standards.

#### **Disposal of waste equipment by users in the European Union:**

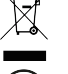

this symbol means that according to local laws and regulations, itis prohibited to dispose of this product with household waste. Instead, it is your responsibility to protect the environment and human health by handing over your used device to a designated collection point for the recycling of waste electrical and electronic equipment. For more information about where you can drop off your waste equipment for recycling, please contact your local city office, your household waste disposal service or the shop where you purchased the product.

After sales service / service après vente / Kundendienst / servicio postventa / servico pós venda / servizio post vendita / servico pós venda / serwis posprzedażowy / poprodeiní servis / értékesítés utáni szolgáltatás / dienst na verkoop / **послепродажное обслуживание:E�ersalgsservice / Myynnin jälkeinen palvelu / Service e�er försäljning**

@ : a�ersaleservice@gtcompany.fr

+ 33 (0) 1.85.49.10.26

#### **Product manufactured for and distributed by:**

GT COMPANY - 5 rue de la Galmy - 77700 Chessy - France - +33 (0) 1.61.10.09.25 - www.gtcompany.fr GT COMPANY UK LTD - 11 Old Jewry - EC2R 8DU London - United Kingdom

AgfaPhoto is used under license of Agfa-Gevaert NV. For this product a sublicense has been granted by AgfaPhoto Holding GmbH (www.agfaphoto.com). Neither Agfa-Gevaert NV nor AgfaPhoto Holding GmbH manufacture this product or provide any product warranty or support. For service, support and warranty information, Contact the distributor or manufacturer.

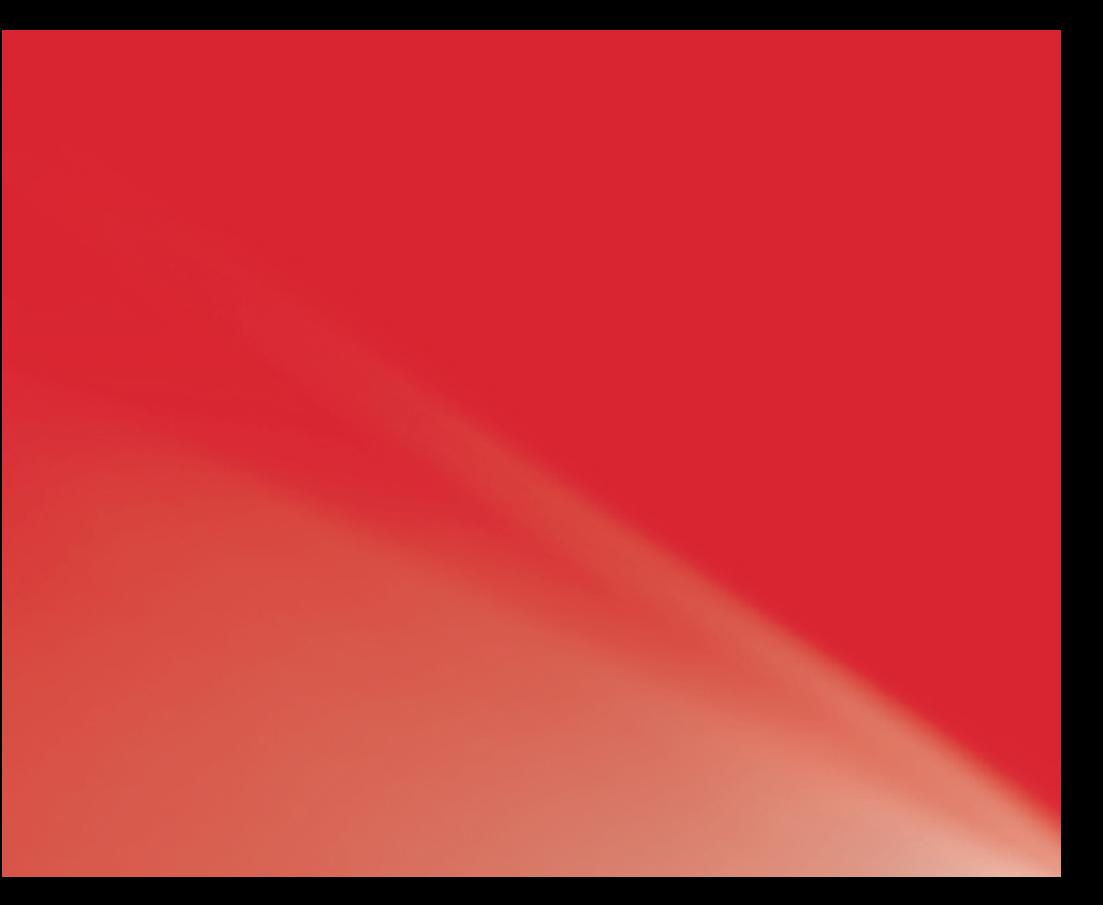